#### *GT SOUTHWESTERN* MEDICAL CENTER **LIBRARY**

# Connecting Your Laptop to the Internet in the Library

### **Steps:**

- Look for the blue network cables available at study tables, in study rooms, and at most carrels.
- Insert the jack into the network connector port as shown in the diagram to the right. Please note that a network card should already be installed.
- No VPN or password is needed to connect to the Internet using cables.
- Set up your browser to work with the campus "proxy server" if you haven't done this before.

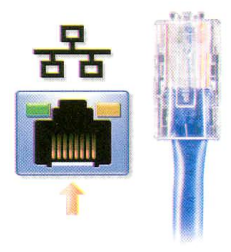

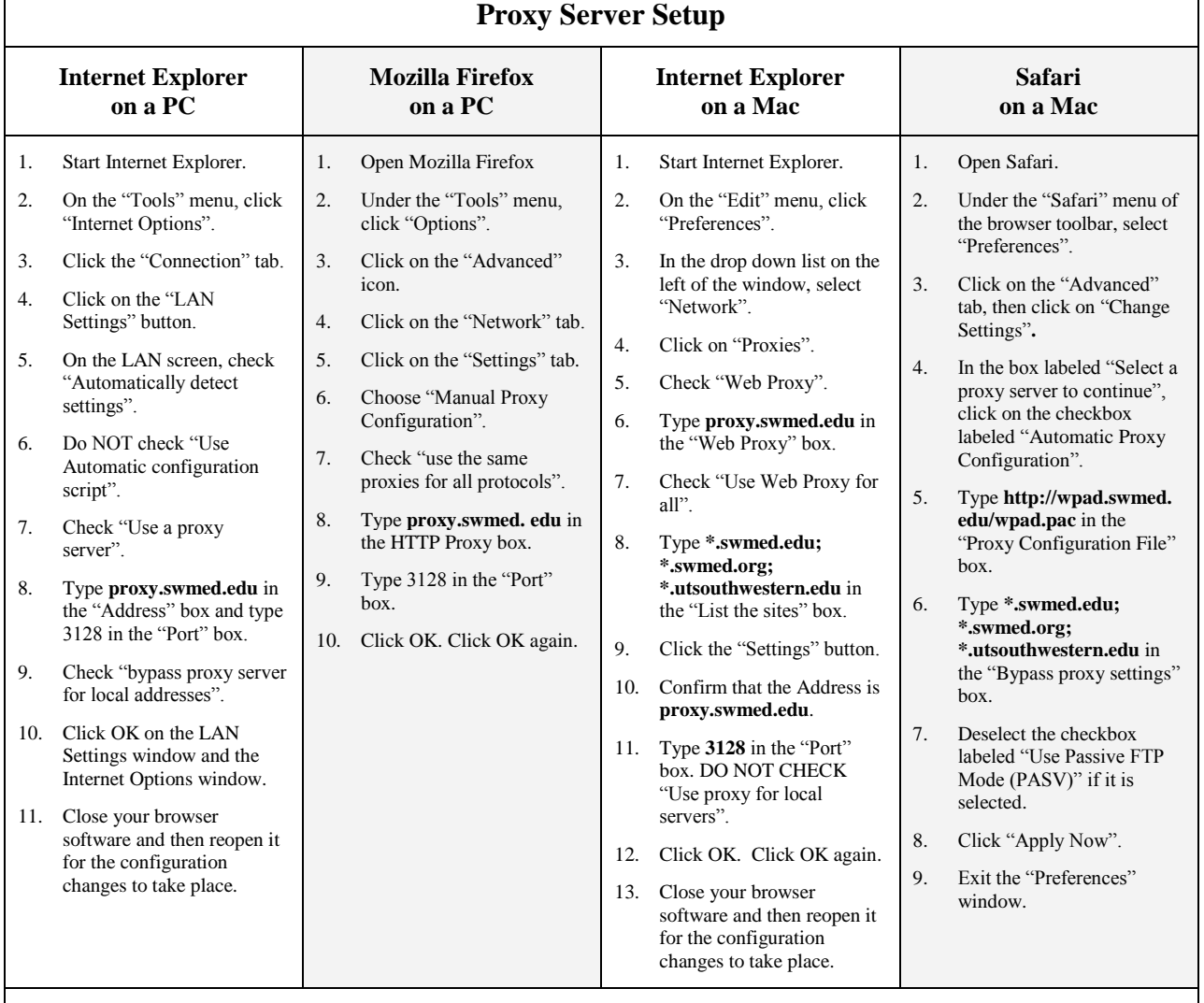

*Note:* On different browser versions, screens may vary slightly. When installing a new version of a browser, these settings will need to be installed again.

#### **www.utsouthwestern.edu/libraryinternal**

# Going Wireless in the Library with Your Laptop

Wireless connectivity is available for your laptop or mobile device in all areas of the Library. The Library also has wireless-enabled PCs available for checkout.

# *For UT Southwestern Affiliates*

Faculty, staff, students, residents, and fellows of UT Southwestern may use the [UTWPA2](http://www8.utsouthwestern.edu:8080/utsw/cda/dept225060/files/554732.html#wpa2) campus network to establish a secure connection to the campus wireless system. This network allows access to Library resources and the Internet.

### **Steps:**

- 1. Open your computer's "Wireless Network Connections" window.
- 2. Choose "utwpa2" from the list of available networks.
- 3. Click on "Connect".
- 4. Open a new browser window.
- 5. Enter your SouthwesternID and password in the username and password fields and click on the "Login" button.
- 6. To disconnect from the network, open your computer's "Wireless Network Connections" window and click on "Disconnect".

# *For Library Guests and Other Non-Affiliates*

Other visitors to the Library (i.e., individuals who are not employed by UT Southwestern) may establish an unsecured connection to the campus wireless network by using the [Guest](http://www4.utsouthwestern.edu/library/links/linkUsage.cfm?linkID=6452) network. This network provides access to the Internet only; no Library resources may be accessed.

The username and password for the Guest network changes monthly. Please obtain the current username/password from the Library's Information Desk.

# **Steps:**

- 1. Open your computer's "Wireless Network Connections" window.
- 2. Choose "Guest" from the list of available networks.
- 3. Click on "Connect".
- 4. Open a new browser window.
- 5. Enter the "Guest" username and password in the appropriate fields and click on the "Login" button.
- 6. To disconnect from the network, open your computer's "Wireless Network Connections" window and click on "Disconnect".